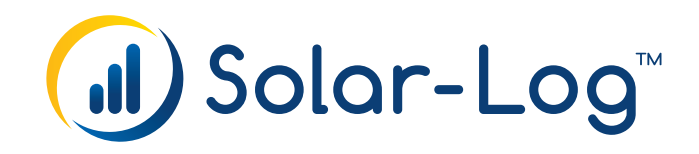

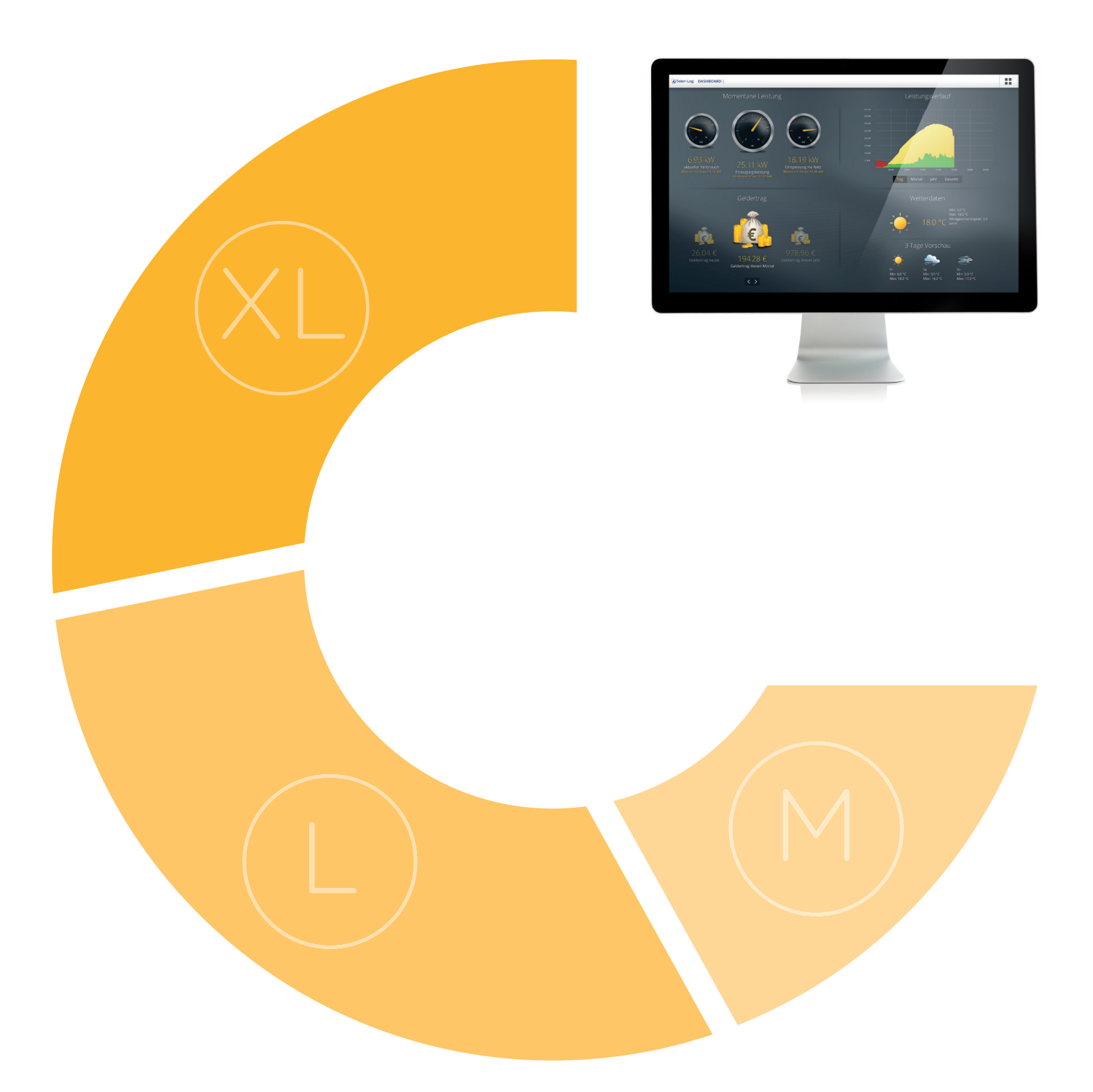

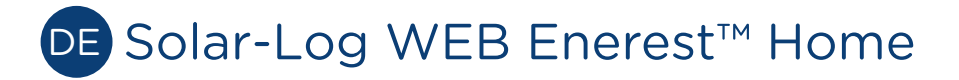

Benutzerhandbuch V.1.1

Herausgeber:

Solare Datensysteme GmbH Fuhrmannstr. 9 72351 Geislingen-Binsdorf Deutschland

Tel. +49 (0)7428 / 9418-200 Fax +49 (0)7428 / 9418-280

E-Mail: info@solar-log.com

Technischer Support: Endkunden und nicht geschulte Installateure Tel.: 0900 1737564\*

Installationsprobleme bei geschulten Installateuren und Solar-Log™ Partnern Tel.: +49 7428 9418-660

Service und Planungsanfragen Tel.: +49 7428 9418-660

Internationaler Support für Länder ohne Länderpartner Tel.: +49 7428 9418-640

E-Mail: support@solar-log.com

Österreich Technischer Support: +43 12676091 E-mail: support@solar-log.com

Schweiz Technischer Support: +41 565 355346 E-mail: switzerland-fl-support@solar-log.com

\*0,59 Euro je angefangene Minute für Anrufe aus dem deutschen Festnetz, Mobilfunkpreise können abweichen.

# Inhaltsverzeichnis

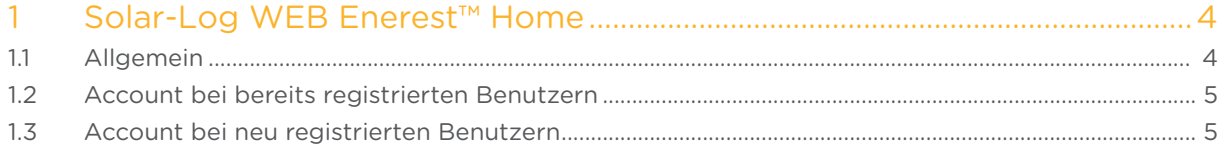

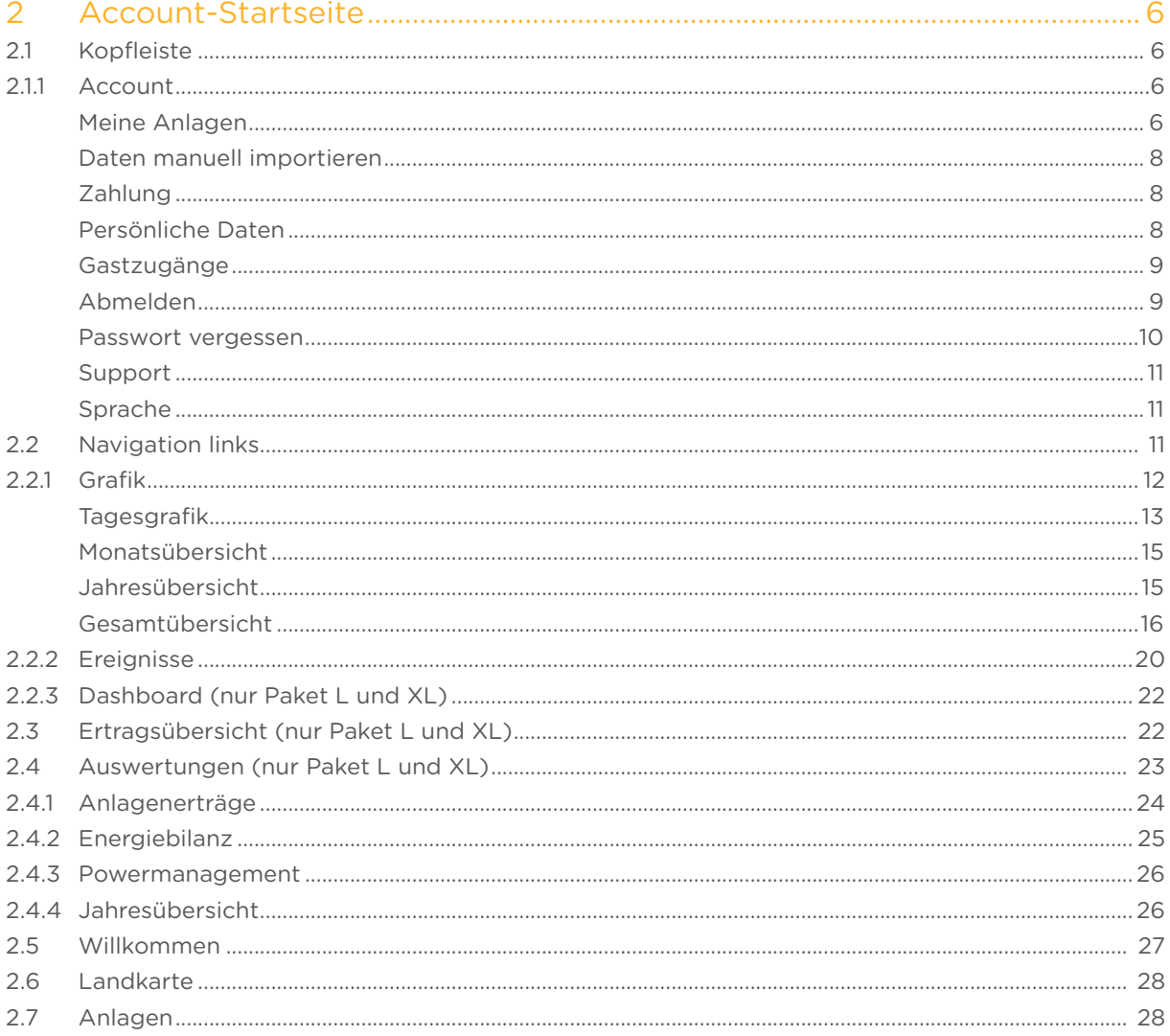

# <span id="page-3-0"></span>1 Solar-Log WEB Enerest™ Home

# 1.1 Allgemein

Mit Solar-Log WEB Enerest™ gibt es einige Veränderungen in der Handhabung und der Darstellung der WEB-Plattform. Bei der Classic 2nd Edition wird seit der Umstellung auf Solar-Log WEB Enerest™, nachfolgende Seite als Startseite angezeigt.

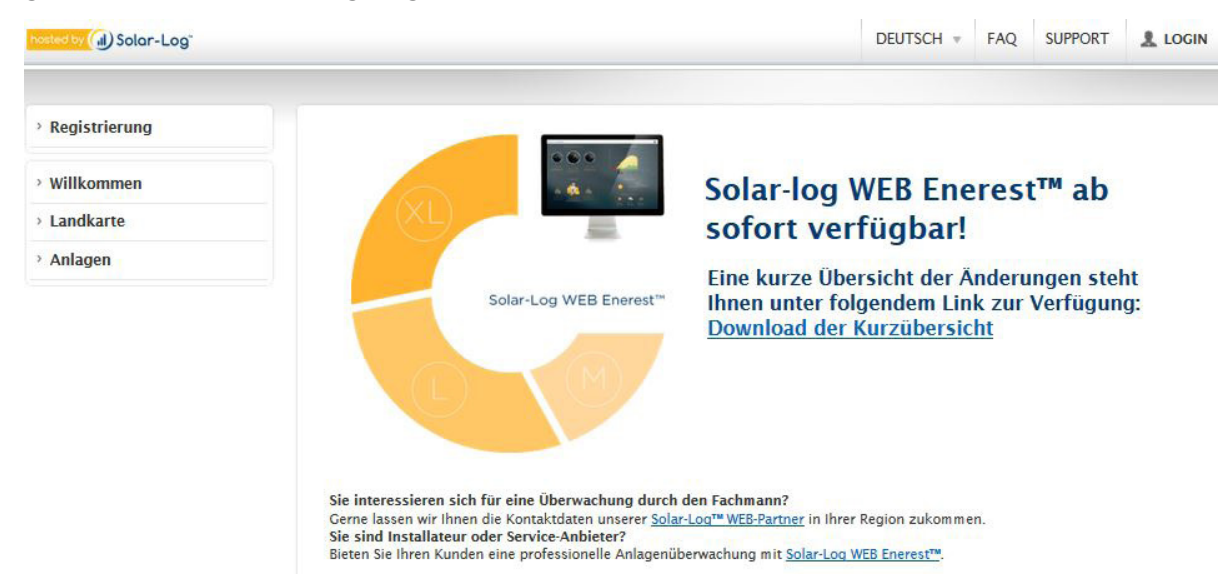

Abb.: WEB-Enerest Willkommensseite

Registrierte Benutzer, loggen sich über das Login-Symbol rechts oben mit ihren bereits bekannten Zugangsdaten ein.

Neue Benutzer füllen die Solar-Log WEB Enerest™ Account-Registrierung aus. Nach dem "registrieren" wird eine E-Mail mit Bestätigungslink versendet. Sobald die Registrierung bestätigt wurde, können Sie sich mit ihren Zugangsdaten einloggen.

#### Hinweis

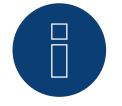

Das Passwort, welches in der Registrierung erstellt wurde, sollte notiert werden, da das Passwort nicht mit den E-Mail Zugangsdaten mitgeschickt wird.

=> Das Passwort, kann jederzeit im Account unter "Persönliche Daten" angepasst werden.

#### Hinweis

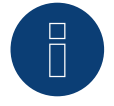

Die zur Registrierung herangezogene E-Mail-Adresse kann nur einmalig verwendet werden. Es kann mit dieser E-Mail-Adresse bspw. keine zweite Registrierung durchgeführt werden.

# <span id="page-4-0"></span>1.2 Account bei bereits registrierten Benutzern

Nachdem Login gelangt der Benutzer auf die Account-Startseite.

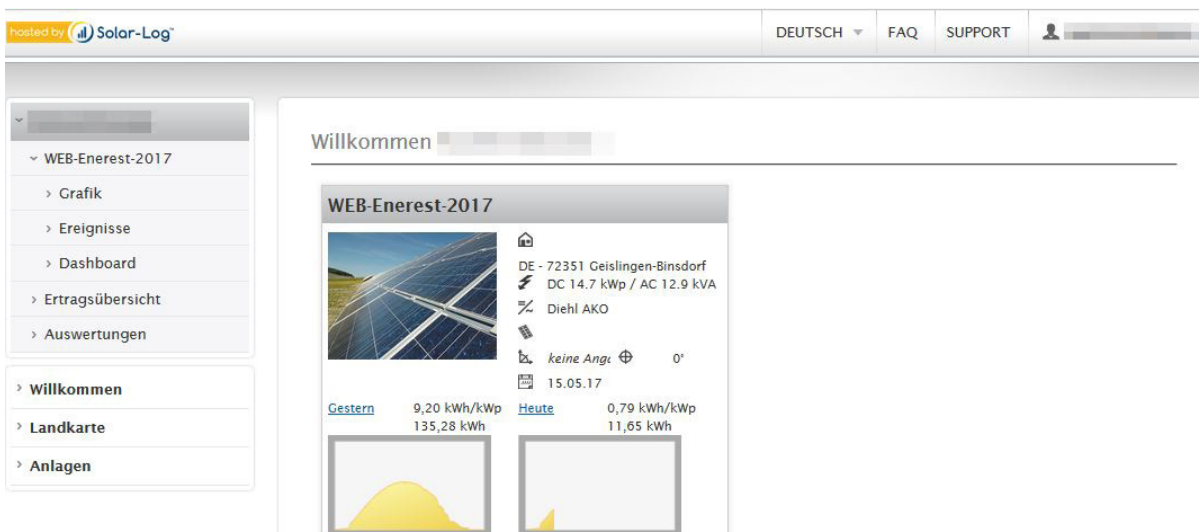

Abb.: Beispiel - Startseite nach dem Login

Hier werden alle bisher angelegten Anlagen in Kurzansichten, der sogenannten Anlagen-Pinnwand, angezeigt.

## 1.3 Account bei neu registrierten Benutzern

Neu registrierte Benutzer loggen sich mit den Zugangsdaten, die sie per Mail erhalten haben plus ihrem vergebenen Passwort über das Account-Symbol ein. Anschließend wird folgende Startseite geöffnet:

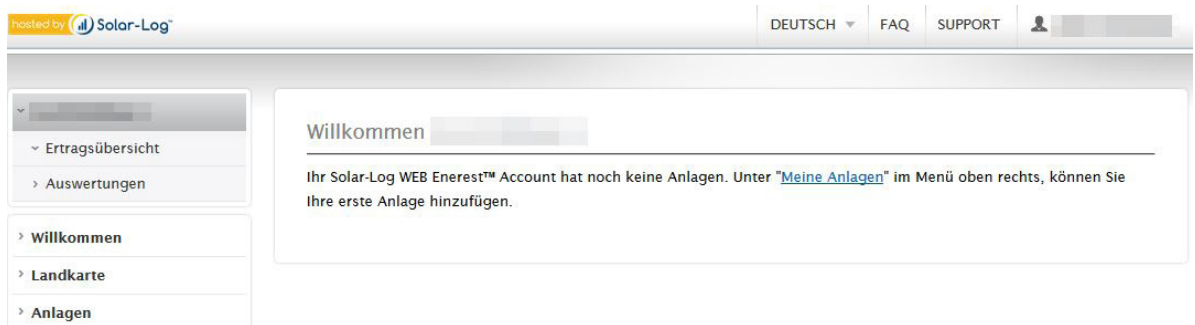

Abb.: Beispiel - Startseite nach der Registrierung

Um eine neue Anlage anzulegen, die an der Anlagen-Pinnwand zu sehen sein wird (siehe Kapitel 1.2), muss über das Login-Symbol und anschließend auf "Meine Anlagen" gegangen oder direkt der Link "Meine Anlagen", zu finden unter Willkommen, aufgerufen werden.

Weitere Einzelheiten siehe weiter unten im Abschnitt "Meine Anlagen"

# <span id="page-5-0"></span>2 Account-Startseite

Die Account-Startseite besteht aus drei Bereichen, der "Kopfleiste", der Anlagen-Pinnwand (hier erscheinen alle angelegten und für den Anlagenvergleich herangezogenen Anlagen) sowie der "Navigation".

# 2.1 Kopfleiste

In der Kopfleiste sind folgende Reiter zu finden:

- Sprache (im Beispiel "Deutsch")
- FAQ
- Support
- Account (Personen-Symbol und Account-Name)

# 2.1.1 Account

Über Account können Sie folgende Menüpunkte aufrufen:

- Meine Anlagen
- Zahlung
- Persönliche Daten
- Gastzugänge
- Abmelden

#### Hinweis

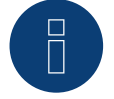

Bitte unbedingt darauf achten, dass der richtige Server (der Server, der in der E-Mail mit den Zugangsdaten angegeben wurde) zur Anmeldung (Login) verwendet wird, bspw. https://home15.solarlog-web.de, da sonst keine Anmeldung möglich.

# Meine Anlagen

Unter meine Anlagen wird die Anlage mit Bezeichnung (Name der Anlage), dem gebuchten Paket und die Anlagen-Größe (kWp) eingeblendet. Über das Plus-Symbol können weitere Anlagen angelegt werden.

#### Hinweis

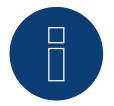

Standardmäßig wird jede Anlage, für den Testzeitraum von 30 Tagen, als L Paket geführt. Das später buchbare Paket ist abhängig von der Anlagengröße.

Es besteht zudem die Möglichkeit verschiedene Änderungen an der Anlage durchzuführen, dazu muss die Anlage ausgewählt (markiert) werden. Nachdem die Anlage ausgewählt wurde, werden nachfolgende drei Symbole angezeigt:

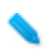

Über dieses Symbol gelangt man zur Anlage sowie in die Bereiche Zugangsdaten, Solar-Log™ Austausch und Daten manuell importieren:

- Im Bereich der Anlage können die Anlagendaten wie bspw. die Anlagenbezeichnung, Straße/Hausnummer, das Anlagenbild als auch die Module die verwendet werden bearbeitet und eingetragen werden
- Unter Zugangsdaten, sind alle erfoderlichen Zugangsdaten wie bspw. für die HTTP-Übertragung, die E-Mail-Übertragung oder auch die APP-Zugangsdaten zu finden
- Unter Solar-Log™ Austausch, kann ein Gerätetausch vorgenommen werden
- Im Bereich Daten manuell importieren, besteht die Möglichkeit, Daten, die der Solar-Log™ schon vor der Registrierung der Anlage im Portal aufgezeichnet hat oder die nicht übertragen wurden (jedoch aufgezeichnet und im Solar-Log™ enthalten sind) manuell zu importieren (siehe Passage "Daten manuell importieren" weiter unten)

In diesem Bereich kann das derzeit verwendete Enerest Paket upgegradet, werden (jedoch nur bis Paket L, das XL-Paket muss über einen Installateur gebucht werden)

Unter diesem Menüpunkt, kann die komplette Anlage inklusiver aller Daten gelöscht werden.

#### Hinweis

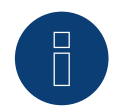

Im M und L-Paket können bis zu 3 Anlagen im XL-Paket beliebig viele Anlagen angelegt werden

## <span id="page-7-0"></span>Daten manuell importieren

In diesem Bereich können Daten, die im Solar-Log™ vorhanden sind, aber noch nicht übertragen wurden importiert werden. Dazu das Importformat wählen:

- Tagesdaten<br>• Minutendate
- Minutendaten

anschließend den Zeitraum über die Kalenderfunktion auswählen oder den Button "Komplett" setzen. und über "Importieren" den Vorgang abschließen (siehe nachfolgende Abbildung).

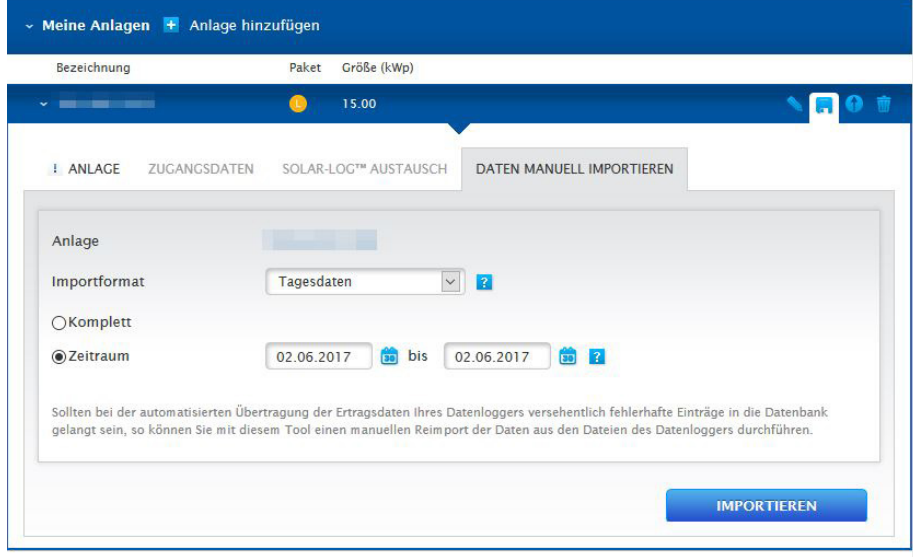

Abb.: Beispiel - Manueller Datenimport

# Zahlung

Unter Zahlung werden alle, die Zahlung betreffenden, relevanten Daten aufgezeigt:

- Die Bezeichnung der Anlage
- Das gebuchte Paket
- Die Größe der Anlage
- Preis
- Bezahlt am
- Bezahlt von
- Bezahlt bis

Ferner kann über das Zahlungs-Symbol (erst nach Markierung der Zeile sichtbar) der Bezahlvorgang und/oder ein Upgrade durchgeführt werden.

# Persönliche Daten

Im Bereich Persönliche Daten stehen zwei Reiter zur Auswahl:

• Benutzer:

Unter Benutzer besteht die Möglichkeit, die Kontaktdaten und die E-Mail-Adresse zu ändern. Ferner kann unter diesem Punkt der Account gekündigt werden

• Passwort:

Über den Menüpunkt Passwort, kann jederzeit ein neues Passwort generiert werden

#### <span id="page-8-0"></span>Gastzugänge

Unter Gastzugänge können Zugänge zur Anlage eingerichtet werden, der es dritten Personen gestattet die Daten der Anlage miteinzusehen.

Dazu auf den Punkt Gastzugänge gehen und anschließend auf das Plus-Symbol "Gastzugang anlegen" (siehe Abbildung: "Beispiel - Gastzugang anlegen") Dort sind folgende Punkte auszufüllen:

• Name:

Der vergebene Namen identifiziert den Gast

• E-Mail:

Diese E-Mail dient als Benutzername des Gastzugangs

• Passwort:

Über Passwort, kann dem Gastzugang ein eigenes Passwort erstellt werden

• Anlage:

Über Anlage, kann die Anlage gewählt werden, die dem Gast zugänglich gemacht werden soll

Über das abschließende "Speichern" wird der Gastzugang aktiv.

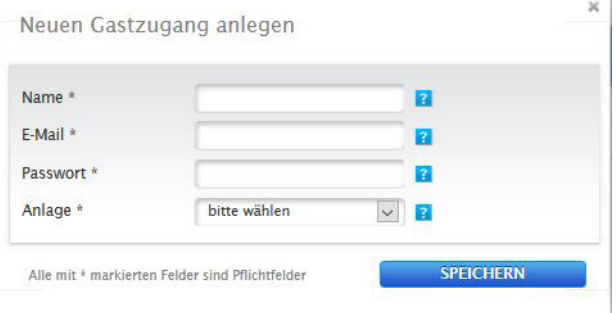

Abb.: Beispiel - Gastzugang anlegen

#### Hinweis

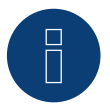

Über den Gastzugang können keine Veränderungen an der Anlage vorgenommen werden. Es können beliebig viele Gastzugänge definiert werden, jedoch pro E-Mail-Addresse nur einer.

Die vergebene E-Mail-Adresse, kann zu einer Anlagen-Registrierung nicht mehr herangezogen werden.

#### Abmelden

Über diesen Punkt, kann man sich vom Account abmelden/ausloggen.

#### <span id="page-9-0"></span>Passwort vergessen

Sollte gegebenenfalls das Passwort abhanden gekommen oder vergessen worden sein. Gibt es über den Login, die "Passwort vergessen"-Funktion (siehe Abbildung: "Passwort vergessen Funktion").

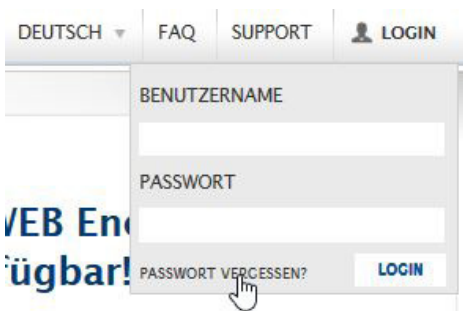

Abb.: Passwort vergessen Funktion

Mithilfe dieser Funktion öffnet sich das Fenster "Passwortwiederherstellung" (siehe nachfolgende Abbildung):

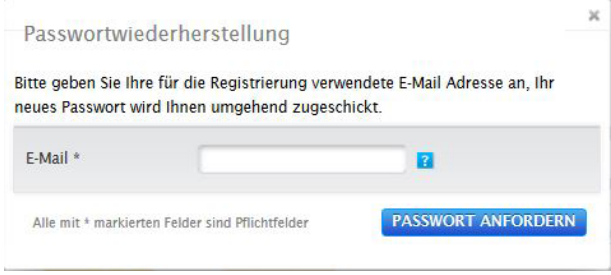

Abb.: Passwortwiederherstellung

In dieses Feld muss die registrierte E-Mail-Adresse eingetragen werden. Mit "Passwort anfordern" wird ein neues Passwort an diese E-Mail-Adresse versendet.

Das Passwort kann nach dem Login über Persönliche Daten | Passwort geändert werden.

Folgende Mail sollte kurz darauf eintreffen:

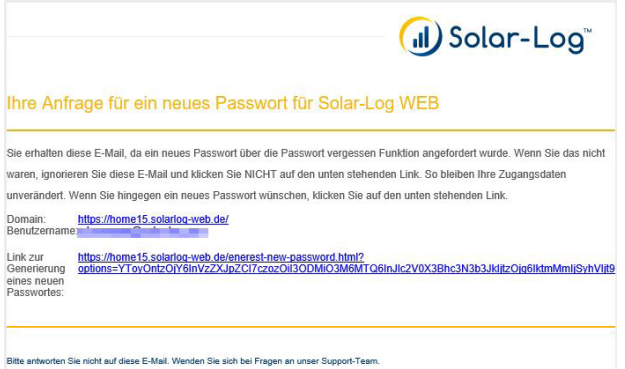

Abb.: Beispiel-Mail - Passwort-Anforderung

#### <span id="page-10-0"></span>Hinweis

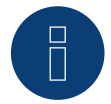

Bei mehreren Accounts mit der gleichen E-Mail-Adresse, wird nach Eingabe der E-Mail-Adresse im Fenster der "Passwortwiederherstellung" ein weiteres Feld mit der Abfrage nach der Serienummer des Solar-Log™ eingeblendet.

=> Mehrere Accounts mit der gleichen E-Mail-Adresse ist mit Einführung von Solar-Log WEB-Enerest™ nicht mehr möglich.

#### Hinweis

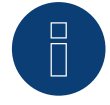

Bitte unbedingt darauf achten, dass der richtige Server (der Server, der in der E-Mail mit den Zugangsdaten angegeben wurde) zur Anmeldung (Login) verwendet wird, bspw. https://home15.solarlog-web.de, da sonst keine Anmeldung möglich.

#### Support

Über den Support-Reiter gelangt man in den Support-Bereich unserer Homepage und kann so über diesem Weg verschiedene Hilfsmedien in Anspruch nehmen.

#### Sprache

Über Sprache können Sie die Web-Seite auf eine andere Sprache umstellen.

# 2.2 Navigation links

Auf der linken Seite stehen unter dem angegebenen Registrierungsnamen folgende Punkte zur Auswahl:

- Accountname, darunter der oder die Anlagennamen mit den Unterpunkten:
	- Grafik
	- Ereignisse
	- Dashboard (nur Paket L und XL)
- Ertragsübersicht (nur Paket L und XL)
- Auswertung (nur Paket L und XL)
- Willkommen
- Landkarte
- Anlagen

# <span id="page-11-0"></span>2.2.1 Grafik

Über den Menüpunkt Grafik wird die grafische Darstellung der Tageskurve angezeigt. Diese beinhaltet rechts verschiedene Werte (je nach angeschlossenen Komponenten), die Werte können explizit an- bzw. abgewählt und über das Lupen-Symbol angezeigt werden (siehe Abbildung: "Beispielanlage - Tagesgrafik mit Werten").

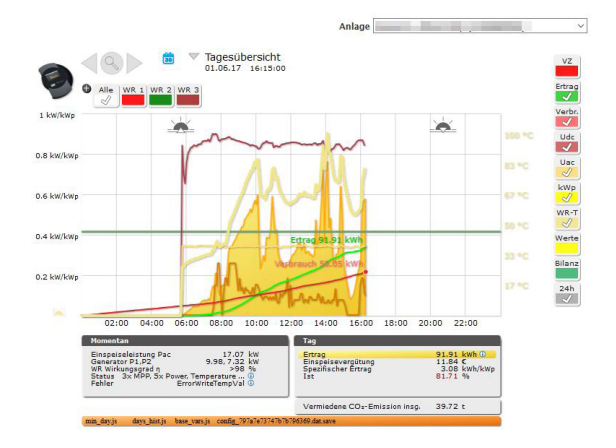

Abb.: Beispielanlage - Tagesgrafik mit Werten

Die angezeigten Werte werden weiter unten beschrieben. Über die Sonnen-Symbole kann per Mausover der Sonnenauf- sowie der Sonnenuntergang angezeigt werden.

#### Hinweis

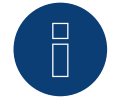

Die 70%-Darstellung ist nicht im M-Paket vorhanden.

#### Zwischen den Übersichten wechseln

Bewegen Sie den Mauszeiger auf das kleine Dreieck links neben der Anzeige des Zeitraums. Eine Übersicht der Zeiträume wird angezeigt. Klicken Sie auf den gewünschten Zeitraum. Die Übersichtsgrafik des gewählen Zeitraums wird eingeblendet. Um eine gezieltes Datum auszuwählen, kann etwas weiter links neben dem eingeblendeten Kontextmenü der Zeiträume (siehe nachfolgende Abbildung) die Kalenderfunktion genutzt werden.

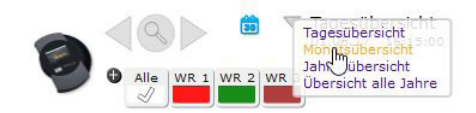

Abb.: Beispiel - Kontextmenü der Zeiträume

# <span id="page-12-0"></span>Tagesgrafik

Die Tageserträge werden in einem Kurvendiagramm dargestellt. Die dunkelgrüne Linie zeigt den Tages-Sollertrag an. Beim Überstreichen der Kurven mit dem Mauszeiger werden die entsprechenden Werte angezeigt.

#### Schaltflächen der Tagesübersicht

- Ertrag: Ertragslinie, über die die Ertragsentwicklung verfolgt werden kann. Zusätzlich wird eine dunkelgrüne Linie als Soll-Tagessumme dargestellt.
- Udc: Generatorspannung. Um die Spannung der einzelnen Strings anzuzeigen, darf nur ein Wechselrichter ausgewählt sein.
- kWp: Umstellung der Skalierung von der "Leistung in Watt" nach "Leistung in kW/kWp". Dadurch werden alle Kurven bezüglich ihrer spezifischen Leistung vergleichbar. Ebenso können nachlassende Modulleistungen erkannt werden.
- 24h: Darstellung der Leistung über 24 Stunden des Tages zur kompletten Anzeige des Stromverbrauchs über den Tag

#### Zusätzliche Funktionen mit einem Stromzähler

Die folgenden Anzeigen stehen Ihnen zusätzlich, beim Anschluss eines Stromzählers an den Solar-Log™ zur Verfügung:

- VZ: Zeigt den Stromverbrauch Ihres Gebäudes als Grafik in Watt an.
- Verbr.: Zeigt den Stromverbrauch Ihres Gebäudes als ansteigende Linie in kWh an.
- Werte: Zeigt verschiedene Werte Ihrer Wechselrichter in Textform an.
- Bilanz: Zeigt Ihnen das Verhältnis Ihres Stromverbrauchs zu Ihrem Stromertrag. Im Textfeld unten links wird das Verhältnis zusätzlich in Prozent angegeben.

#### Zusätzliche Funktionen mit Sensorbox

Die folgenden Anzeigen stehen Ihnen zusätzlich, bei Anschluss einer Sensorbox an den Solar-Log™, zur Verfügung:

- Solar: Zeigt den Referenzwert eines Einstrahlungssensor an. Die Tagesleistung der Anlage muss sich im Messbereich des Sensors bewegen.
- M °C: Zeigt die Modultemperatur an. Die Temperatur wird durch die Sensorbox ermittelt.
- A °C: Zeigt die Aussentemperatur an. Diese wird mit dem Umgebungstemperatursensor erfasst.
- Wind: Zeigt die Windgeschwindigkeit / -stärke an. Die Erfassung der Werte erfolgt über den Windsensor.

#### Hinweis!

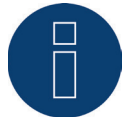

Um eine korrekte Visualisierung der Sensorbox im WEB zu ermöglichen, muss sich diese im selben Modulfeld, wie die zu überwachenden Wechselrichter befinden.

=> Erklärung zu Modulfelder unter Kapitel "Leistungsüberwachung" im Solar-Log™-Handbuch

#### Klicken Sie auf eine der Schaltflächen und dann auf das Lupensymbol.

• Die gewählte Kurve wird angezeigt.

# Erklärung der Momentan- und Tageswerte

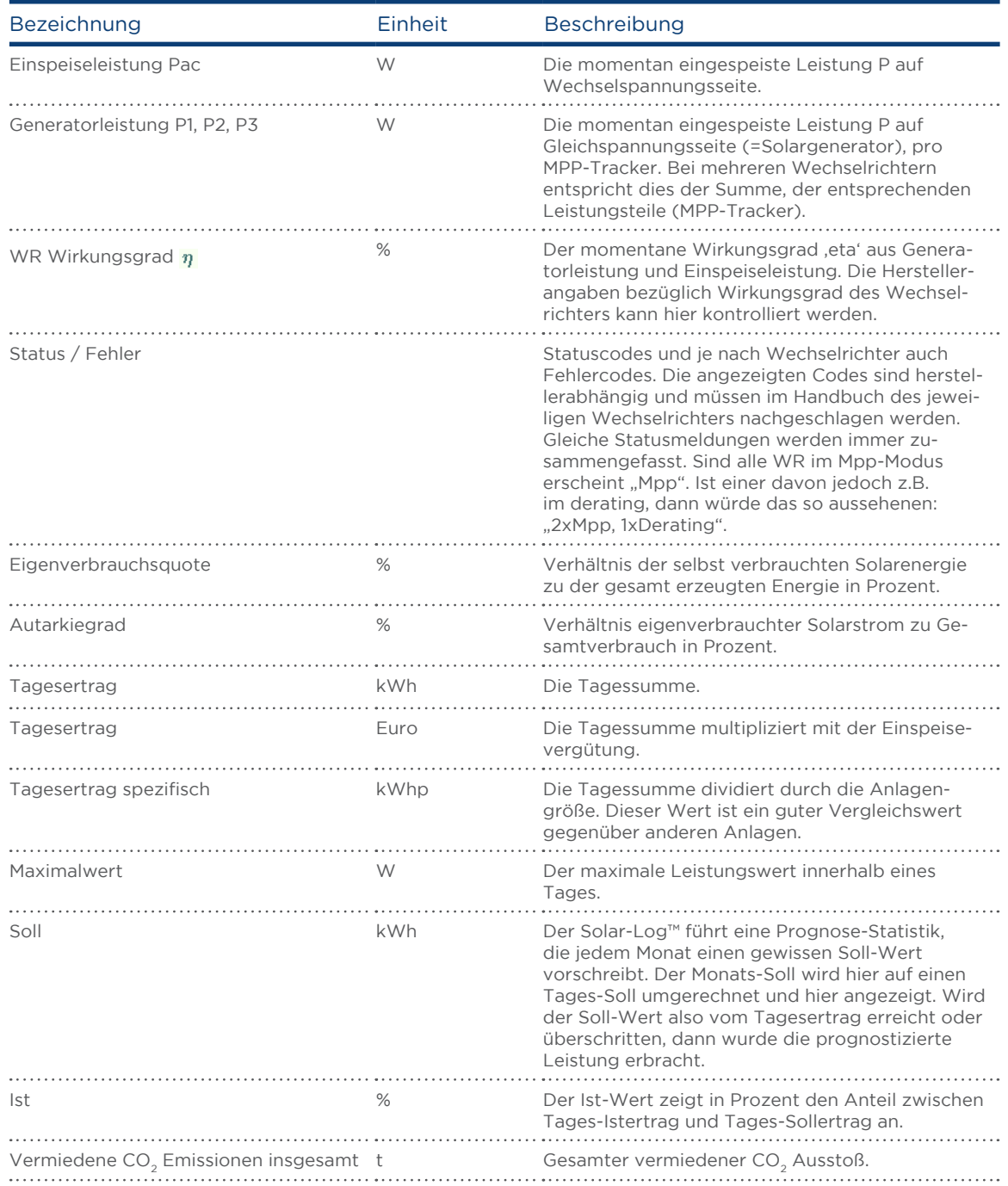

## <span id="page-14-0"></span>Monatsübersicht

Die Tageserträge eines Monats werden als Summe in einem Balkendiagramm dargestellt. Die dunkelgrüne Linie zeigt den Monats-Sollertrag an.

Bewegt man die Maus über einen Tagesbalken.

- Wird der jeweilige Tagesertrag angezeigt.
- Klickt man auf einen einzelnen Balken:
- Wird die entsprechende Tageskurve angezeigt.

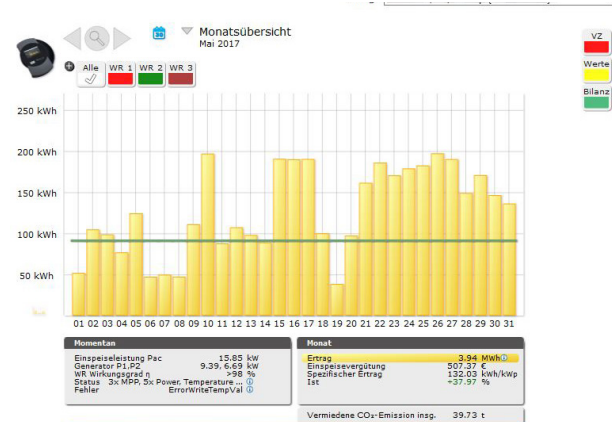

Abb.: Beispielanlage - Monatsansicht

#### Jahresübersicht

Die Monatserträge eines Jahres werden als Summe in einem Balkendiagramm dargestellt. Die dunkelgrünen Linien zeigen den Jahres-Sollertrag an. Dieser "Prognose"-Wert errechnet sich aus den schon erzielten Erträgen des Jahres und wird dann mit den Soll-Erträgen der restlichen Monate des Jahres hochgerechnet. Bewegt man die Maus über einen Monatsbalken.

• Wird der jeweilige Monatsertag angezeigt.

Klickt man auf einen einzelnen Balken:

• Wird die entsprechende Monatsübersicht angezeigt.

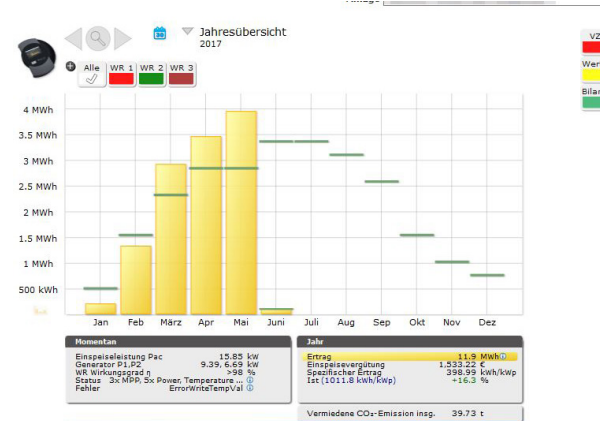

Abb.: Beispielanlage - Jahresübersicht

# <span id="page-15-0"></span>Gesamtübersicht

Die einzelnen Jahreserträge werden als Summe in einem Balkendiagramm dargestellt. Die dunkelgrüne Linie zeigt den Jahres-Sollertrag an. Dabei werden für das aktuelle Jahr zwei grüne Linien angezeigt:

- Die obere Linie zeigt das Jahressoll.<br>• Die untere Linie zeigt das bis zum al
- Die untere Linie zeigt das bis zum aktuellen Tag aufgelaufene Jahressoll.
- Bewegt man die Maus über einen Jahresbalken.
	- Wird der jeweilige Jahresertrag angezeigt.
- Klickt man auf einen einzelnen Balken:
- Wird die entsprechende Jahresübersicht angezeigt.

Klickt man auf die Linienübersicht Jahre:

• Wird die Liniendarstellung des Gesamtertrags aller Jahre angezeigt.

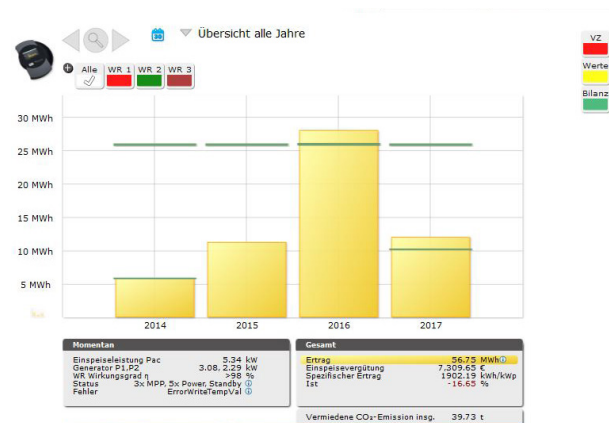

Abb.: Beispielanlage - Gesamtübersicht

#### Werte-Einblendung

Über Werte, rechts in der Liste, können zusätzlich über eine eingeblendet Tabelle Werte abgerufen werden, diese sind in der Ausprägung, je nach Wahl des Zeitraumes (Tages-, Monats-, Jahres- und Gesamtübersicht) und der angeschlossenen und konfigurierten Geräte unterschiedlich.

Im Folgenden dient eine Beispiel-Anlage mit einem Wechselrichter, zwei EGO, einen Subverbraucher und einen Verbrauchszähler.

#### Werte-Tagesübersicht

In der Tagesübersicht wird die Energiebilanz mit Eigenverbrauchsermittlung angezeigt, folgende Werte werden aufgelistet:

- Ertrag gesamt (gelb dargestellt)
- Verbrauch gesamt
- gedeckter Verbrauch (grün dargestellt)
- **•** ungedeckter Verbrauch (rot dargestellt)
- Eingenverbrauchsquote in Prozent (Eigenverbrauch anteilig vom Gesamtertrag)
- Autarkiegrad in Prozent (Verhältnis eigenverbrauchter Solarstrom zu Gesamtstromverbrauch)

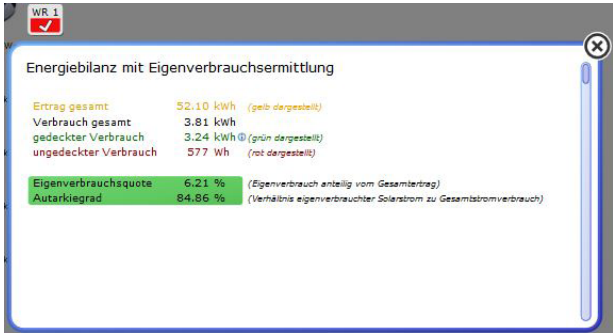

Abb.: Beispielanlage - Werte der Tagesübersicht

#### Werte-Monatsübersicht

In der Monatsübersicht werden in zwei Bereichen folgende Werte aufgezeigt:

- Bereich-Tageswerte (alle Tage des Monats werden einzeln aufgelistet) folgende Spalten werden dargestellt:
- Ertrag Gesamt
- **•** Spezifischer Ertrag
- Soll (auflaufend)
- Ertrag/Soll
	- Abschließend die Summe jeder einzelnen Spalte.
- Bereich-Verbrauchszähler:

Jeder Tag mit dazugehörigem Verbrauch. Abschließend die Summe des gesamten Monats-Verbrauchs.

Über die Funktionen Drucken, Text und CSV (rechts unten am Tabellenrand), können die Werte ausgedruckt oder als Text- bzw. CSV-Datei abgespeichert werden.

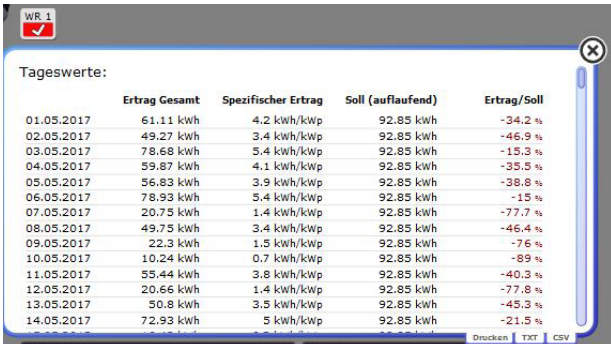

Abb.: Beispielanlage - Werte der Monatsübersicht (Auszugsweise)

#### Werte-Jahresübersicht

In der Jahresübersicht werden in zwei Bereichen folgende Werte aufgezeigt:

- Bereich-Tageswerte (alle Monate des Jahres werden einzeln aufgelistet) folgende Spalten werden dargestellt:
- Ertrag Gesamt
- **•** Spezifischer Ertrag
- Soll (auflaufend)
- Ertrag/Soll

Abschließend die Summe jeder einzelnen Spalte.

• Bereich-Verbrauchszähler:

Jeder Monat mit dazugehörigem Verbrauch. Abschließend die Summe des gesamten Jahres-Verbrauchs.

Über die Funktionen Drucken, Text und CSV (rechts unten am Tabellenrand), können die Werte ausgedruckt oder als Text- bzw. CSV-Datei abgespeichert werden.

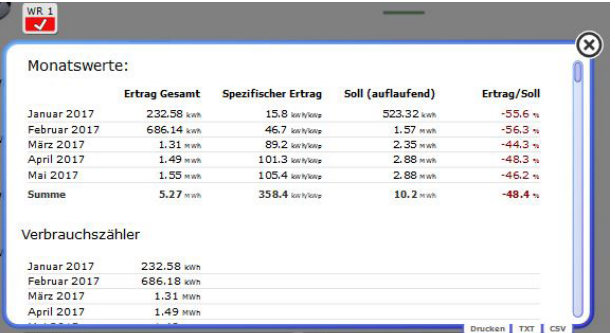

Abb.: Beispielanlage - Werte der Jahresübersicht (Auszugsweise)

#### Werte-Gesamtübersicht

In der Gesamtübersicht werden in zwei Bereichen folgende Werte aufgezeigt:

- Bereich-Tageswerte (alle Jahre der Gesamtübersicht werden einzeln aufgelistet) folgende Spalten werden dargestellt:
- Ertrag Gesamt
- **•** Spezifischer Ertrag
- Soll (auflaufend)
- **•** Ertrag/Soll

Abschließend die Summe jeder einzelnen Spalte.

• Bereich-Verbrauchszähler:

Jedes Jahr mit dazugehörigem Verbrauch. Abschließend die Summe des Gesamt-Verbrauchs.

Über die Funktionen Drucken, Text und CSV (rechts unten am Tabellenrand), können die Werte ausgedruckt oder als Text- bzw. CSV-Datei abgespeichert werden.

Zusätzlich können, wie Eingangs erwähnt je nach angeschlossenen Geräten zusätzliche Werte ausgelesen werden. (Siehe nachfolgende Abbildung: "Beispiel mit Wechselrichtern und Stringauswertung")

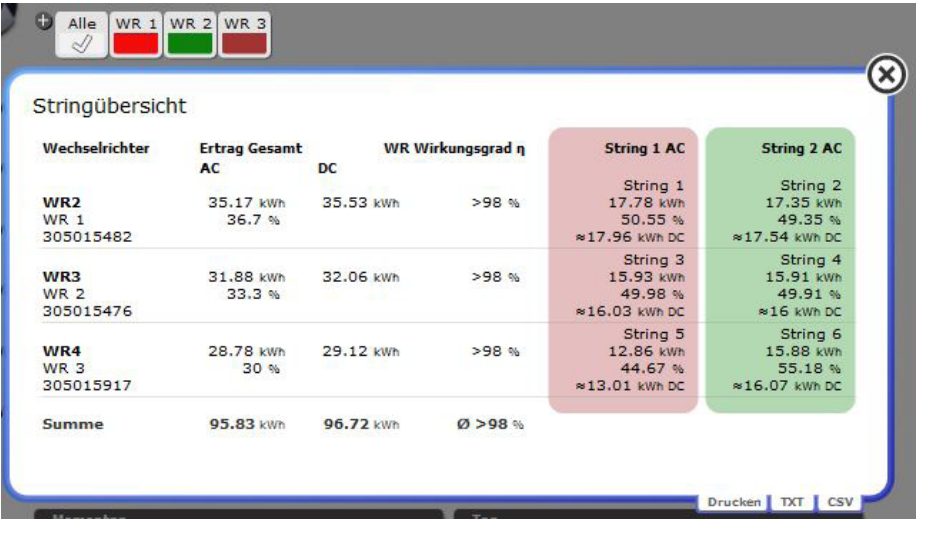

Abb.: Beispiel mit Wechselrichtern und Stringauswertung

# <span id="page-19-0"></span>2.2.2 Ereignisse

Um die Ereignisse der Anlage einzusehen geht man in der linken Navigation auf Ereignisse. Es wird eine Liste aller Ereignisse der letzten 35 Tage der Anlage eingeblendet (siehe Abbildung: "Beispiel - Ereignisliste (Auszugsweise)"

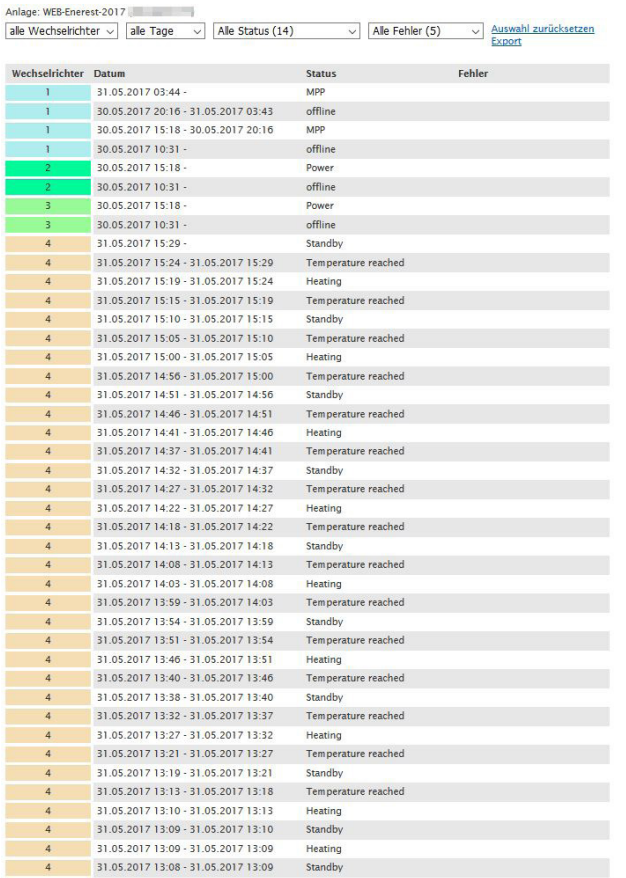

Abb.: Beispiel - Ereignisliste (Auszugsweise)

Um nur bestimmte Ereignisse oder die Ereignisse eines bestimmten Tages der zurückliegenden 35 Tage anzeigen zu lassen, sollte man die Filterfunktion(en) benutzen.

| $WR$ 3 - $7$ ähler   | Alle Status (2) $\vee$<br>30.05.2017 $\vee$<br>$\checkmark$ | Auswahl zurücksetzen Export<br>Alle Fehler (1) |  |
|----------------------|-------------------------------------------------------------|------------------------------------------------|--|
| Wechselrichter Datum |                                                             | Fehler<br><b>Status</b>                        |  |
|                      | 30.05.2017 15:18 -                                          | Power                                          |  |
|                      |                                                             |                                                |  |

Abb.: Beispiel - Ereignisliste mit gesetzen Filtern

Es können folgende Filter gesetzt werden:

- Auswahl der Geräte/Wechselrichter
- Tag
- Status
- Fehler

Die Auswahl der Filter kann über die Funktion "Auswahl zurücksetzen" (rechts oben) in die Standard-Auswahl ohne Filter zurückgesetzt werden. Über die Funktion "Export" kann die getroffene Auswahl in einer CSV-Datei abgespeichert werden.

# <span id="page-21-0"></span>2.2.3 Dashboard (nur Paket L und XL)

Unter dem Punkt Dashboard wird eine repräsentative Darstellung aller wichtigen Informationen zur Anlage wie Ertrag, CO<sub>2</sub>-Einsparung oder die Momentane Leistung angezeigt. Zudem lässt sich das Dashboard mit verschiedenen Modulen individuell konfigurieren, dazu ist es lediglich notwendig auf das Symbol mit den Kacheln zu gehen um diese an- und abzuwählen.

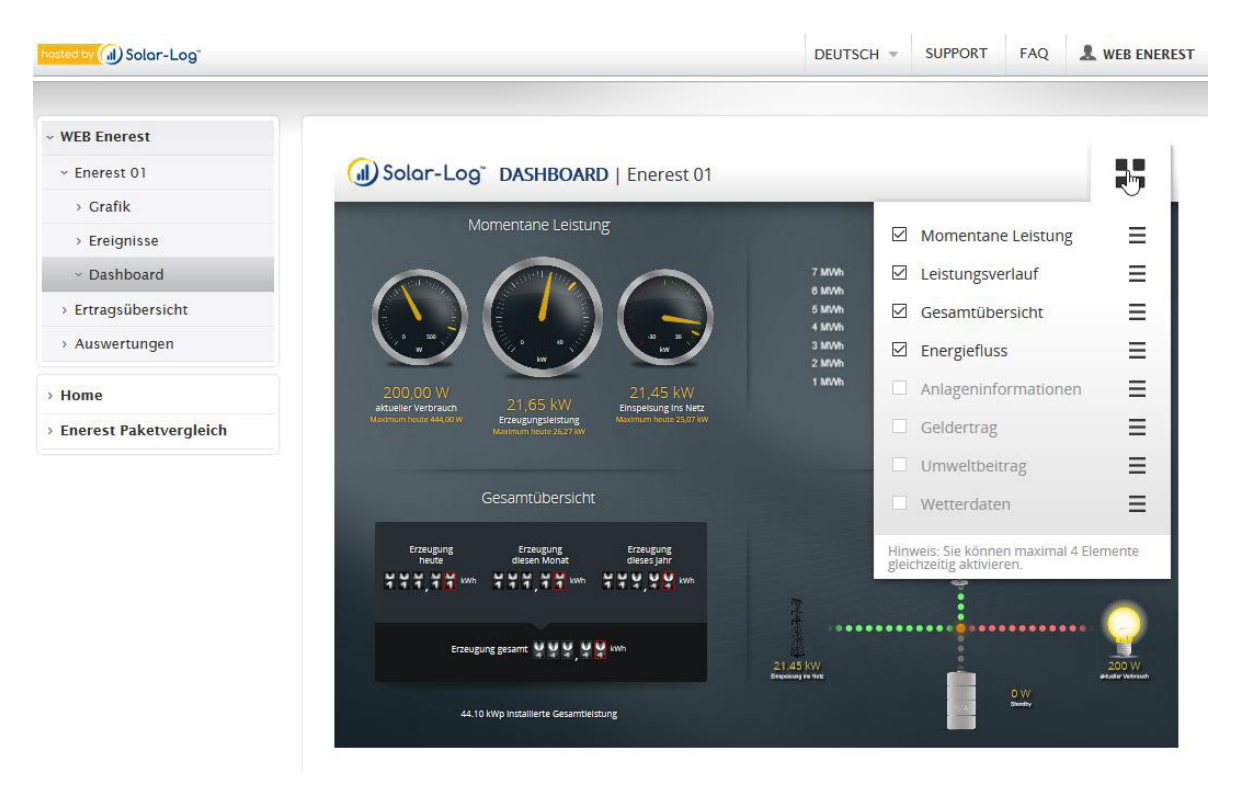

# 2.3 Ertragsübersicht (nur Paket L und XL)

In der Ertragsübersicht hat man die Möglichkeit die Erträge der Anlage im Gesamten als auch auf die Wechselrichter aufgeteilt zu sehen (siehe Abbildung).

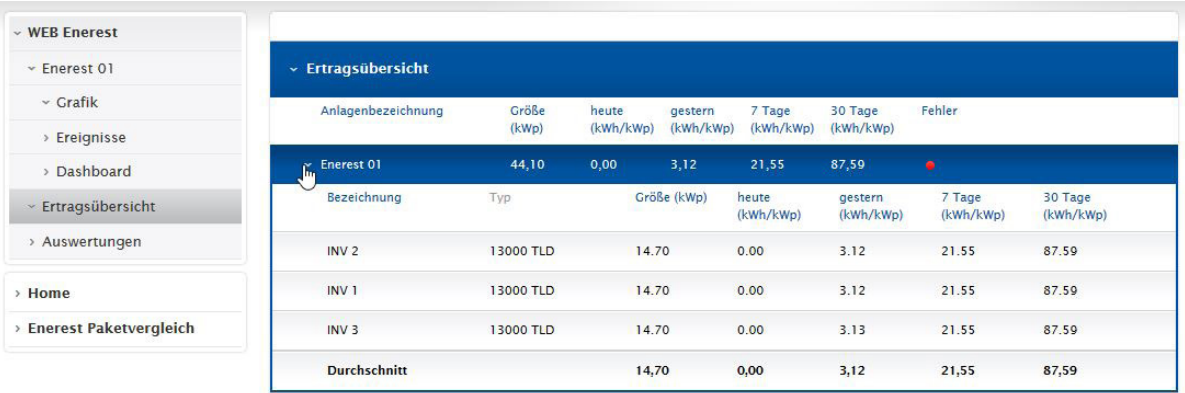

# <span id="page-22-0"></span>2.4 Auswertungen (nur Paket L und XL)

In diesem Bereich können je nach gebuchten Paket, Auswertungen erstellt werden. Dazu klickt man auf das Plus-Symbol (erst sichtbar nach Makierung der Zeile), anschließend hat man die Möglichkeit unter folgenden Rubriken eine Auswertung zu erzeugen (siehe auch folgende Abbildung):

- **•** Anlagenerträge<br>• Energiebilanz
- **Energiebilanz**
- Powermanagement
- Jahresübersicht

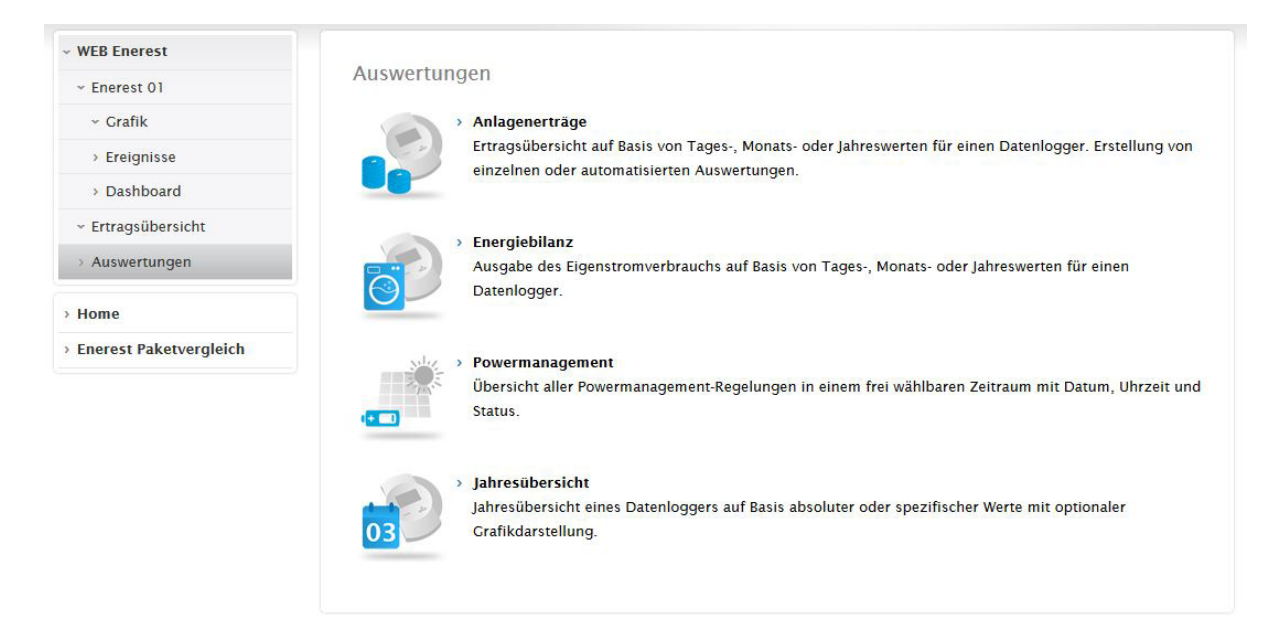

#### Hinweis

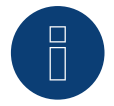

Mit dem L-Paket können bis zu 5 Auswertungen, mit dem XL-Paket kann eine unbegrenzte Anzahl an Auswertungen angelegt werden.

# <span id="page-23-0"></span>2.4.1 Anlagenerträge

Unter Anlagenerträge kann eine Anlagenertragsauswertung erstellt werden, im ersten Schritt stehen folgende Definitionen zur Auswahl (siehe Abbildung: Beispiel - Anlagenerträge):

- Bezeichnung: Über diesen Punkt kann ein Titel der Auswertung vergeben werden.
	- Hier ist der Datenlogger auszuwählen für den die Auswertung erstellt werden soll (bei einer Anlage ist dieser automatisch eingetragen).
- Ausgabetyp:

• Datenlogger:

Unter Ausgabetyp wird definiert, wie die Auswertung ausgegeben werden soll, bspw. Automatisiert.

• Übertragung:

In diesem Bereich kann festgelegt werden, ob die Auswertung bspw. per E-Mail versendet werden soll

• Dateityp:

Über den Dateityp kann festgelegt werden ob die Auswertung über CSV oder PDF erfolgt

Ferner können folgende Punkte an-/oder abgewählt werden:

- **•** Spezifischer Ertrag.
- **•** Ertrag in Währung.
- **•** Differenz zum Vorjahr.
- Grafik einbinden.

Anlagenerträge

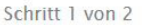

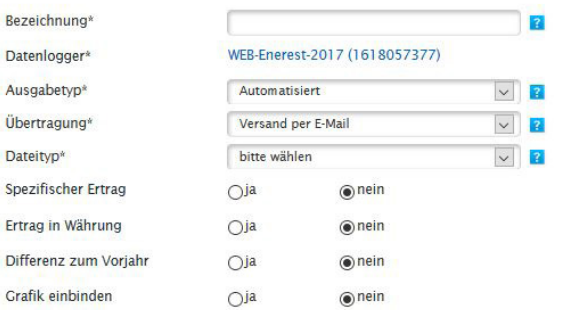

Grafik einbinden/Differenz zum Vorjahr: bitte beachten Sie, dass diese Optionen nur für jährliche Auswertungen mit Monatswerten verfügbar<br>sind. Sollten Sie im nachfolgenden Schritt eine automatisierte Übertragung in einem

маэмтымпу.<br>Sind bei einem monatlichen Versandintervall zwei Monate betroffen (Versandtag ist nicht der Monatserste), erscheint eine grafische Darstellung<br>für beide Monate im PDF-Dokument, sofern die Option "Grafik einbind

Alle mit \* markierten Felder sind Pflichtfelder

ZURÜCK WEITER

Abb.: Beispiel - Anlagenerträge

<span id="page-24-0"></span>Im zweiten Schritt gibt es folgende Optionen zur Konfiguration:

Sprache:

Unter Sprache kann die gewünschte Ausgabesprache der Auswertung eingestellt werden.

• Intervall:

In diesem Bereich kann der Zeitabschnitt (täglich, wöchentlich, monatlich oder jährlich) eingestellt werden, in dem die Auswertung erfolgen soll.

• Beginn der Laufzeit:

Über die Kalenderfunktion kann der Beginn der Laufzeit eingestellt werden. Ein Beispiel dazu: wenn wöchentlich als Intervall gewählt und über die Kalenderfunktion die KW23 eingestellt wurde ist der tatsächliche Beginn der Auswertung in KW24

- Ende der Laufzeit:
- Über die Kalenderfunktion kann das Ende der Laufzeit gewählt werden
- **•** Empfänger aus der Datenbank: Unter diesem Punkt kann der Empfänger der Auswertung über das Stift-Symbol ausgewählt werden (bei nur einer eingetragenen E-Mail-Adresse wird diese automatisch hinterlegt)
- **•** Zusätzliche Empfänger:

Über diesen Punkt können bis zu 4 weitere Empfänger der Auswertung hinzugefügt werden

• aktiv:

Über aktiv kann aktiviert werden, ob diese Auswertung sofort aktiv sein soll.

Abschließend die Auswertung speichern.

# 2.4.2 Energiebilanz

Über Energiebilanz kann eine Eigenstromverbrauchsauswertung erstellt werden, im ersten Schritt, stehen folgende Definitionen zur Auswahl:

• Bezeichnung:

Über diesen Punkt kann der Auswertung ein Titel vergeben werden.

• Datenlogger:

Hier ist der Datenlogger auszuwählen für den die Auswertung erstellt werden soll (bei einer Anlage wird dieser automatisch eingetragen).

- Ausgabetyp: Unter Ausgabetyp wird definiert, ob die Auswertung bspw. Automatisiert ausgegeben werden soll.
- Übertragung:

In diesem Bereich kann festgelegt werden, ob die Auswertung bspw. per E-Mail versendet werden soll.

• Dateityp:

Über den Dateityp kann festgelegt werden, ob die Auswertung über CSV oder PDF erfolgen soll.

Zudem können folgende Punkte an-/oder abgewählt werden:

- Grafik für Ertrag.
- Grafik für Verbrauchsbilanz.
- **•** Grafik für Verbraucher.

Der zweite Schritt ist mit der Anlagenertragsauswertung identisch.

# <span id="page-25-0"></span>2.4.3 Powermanagement

Unter Powermanagement kann eine Übersicht über alle Powermanagement (Einspeisemanagement)-Regelungen erstellt werden, im ersten Schritt stehen folgende Definitionen zur Auswahl:

- Bezeichnung: Über diesen Punkt kann der Auswertung ein Titel vergeben werden.
- Datenlogger: Hier ist der Datenlogger auszuwählen für den die Auswertung erstellt werden soll (bei einer Anlage wird dieser automatisch eingetragen).
- Ausgabetyp:

Unter Ausgabetyp wird definiert, ob die Auswertung bspw. Automatisiert ausgegeben werden soll. • Übertragung:

In diesem Bereich kann festgelegt werden, ob die Auswertung bspw. per E-Mail versendet werden soll.

• Dateityp:

Über den Dateityp kann festgelegt werden, ob die Auswertung über CSV oder PDF erfolgen soll.

Der zweite Schritt ist mit der Anlagenertragsauswertung identisch.

# 2.4.4 Jahresübersicht

Unter Jahresübersicht kann eine Übersicht eines Datenloggers auf Basis absoluter oder spezifischer Werte, mit optionaler Grafikdarstellung erstellt werden, im ersten Schritt stehen folgende Definitionen zur Auswahl:

• Bezeichnung:

Über diesen Punkt kann der Auswertung ein Titel vergeben werden.

• Datenlogger:

Hier ist der Datenlogger auszuwählen für den die Auswertung erstellt werden soll (bei einer Anlage wird dieser automatisch eingetragen)

• Ausgabetyp:

Unter Ausgabetyp wird definiert, ob die Auswertung bspw. Automatisiert ausgegeben werden soll.

• Übertragung:

In diesem Bereich kann festgelegt werden, ob die Auswertung bspw. per E-Mail versendet werden soll.

• Dateityp:

Über den Dateityp kann festgelegt werden, ob die Auswertung über CSV oder PDF erfolgen soll.

• Zeitraum:

Über den Zeitraum kann die Begrenzung der Inhalte definiert werden. Zur Auswahl stehen die letzen 5 oder 10 Jahre oder der komplette Zeitraum.

- Auswahl des Wertes der zur Auswertung herangezogen werden soll:
	- Ertrag absolut.
	- Spezifischer Ertrag.
	- beide (bei Dateityp-Auswahl CSV).
- Einheit (bei Dateityp-Auswahl PDF):

Über diesen Punkt kann der Auswertung einer der folgenden Einheiten zugewiesen werden:

- kWh
- MWh
- $\cdot$  GWh
- Aktuelles Jahr ausschließen.
- Grafik einbinden (bei Dateityp-Auswahl PDF).

<span id="page-26-0"></span>Der zweite Schritt ist mit der Anlagenertragsauswertung identisch.

Nach dem Speichern der Auswertungen gelangt man automatisch auf die neu erstellte Auswertung. Die Auswertung kann auch über Auswertungen in der linken Navigation erreicht werden.

Unter diesem Menüpunkt werden alle erstellten Auswertungen aufgelistet (siehe Abbildung: "Beispiel - erstellte Auswertungen - aufgeklappte Liste")

Diese lassen sich nachträglich über Anklicken der Auswertungen und anhand der sichtbaren Symbole, wenn eine einzelne Auswertung markiert wird, entweder löschen oder bearbeiten.

Über das Pfeil-Symbol kann direkt ins Archiv gewechselt werden, dort werden alle Auswertungen die versendet wurden gespeichert.

Um eine Auswertung nachträglich zu bearbeiten muss diese markiert und über das Stift-Symbol oder per direkten Mausklick geöffnet werden, es werden zwei Reiter eigeblendet:

• Informationen:

Unter diesem Reiter ist die Bezeichnung der Auswertung, der Versandintervall, die nächste Ausführung, die Laufzeit und die Empfänger der Auswertung zu finden.

• Einstellungen:

In diesem Bereich können alle gesetzten Werte bei Bedarf überarbeitet werden.

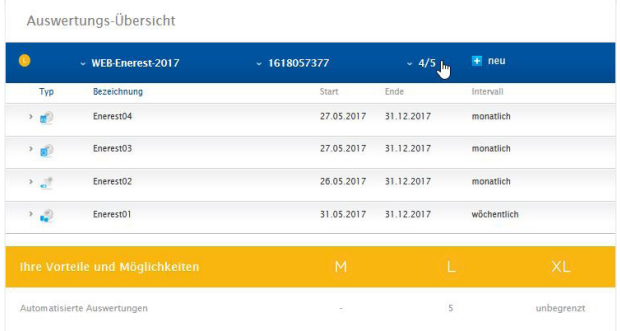

Abb.: Beispiel - erstellte Auswertungen - aufgeklappte Liste

# 2.5 Willkommen

Über den Navigationspunkt Willkommen, kommt man auf die Startseite von Solar-Log WEB-Enerest™ Home.

# <span id="page-27-0"></span>2.6 Landkarte

Über den Menüpunkt Landkarte kommt man auf eine Landkarten-Übersicht, über diese lässt sich eine Suche mihilfe der in den Kreisen angezeigten Postleitzahlen durchführen. Zusätzlich werden, mittels des Mauszeigers, folgenden Informationen angezeigt:

• Das PLZ-Gebiet sowie die in diesem Gebiet installierten Anlagen, installierte Leistung und die heutige Gesamtleistung

Bricht man die Postleitzahlen-Suche weiter herunter kommt man zur Anlagen-Suche, in dieser kann die Suche weiter gefiltert werden (siehe Kapitel: "Anlagen")

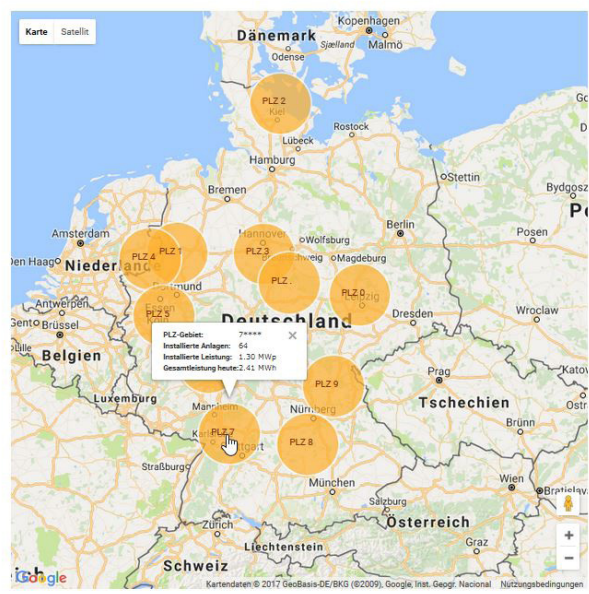

Abb.: Landkartensuche

Zusätzlich ist es möglich, über die Funktion Karte | Satellit die Kartesuche alternativ auf Satellit umzuschalten, über Satellit besteht noch die Möglichkeit die Beschriftung zu deaktivieren, während über Karte zudem noch das Gelände ein-, respektive ausgeblendet werden kann. Mtihilfe des + und - Zeichen rechts am Rand kann man die Kartenansicht vergrößern sowie im Umkehrschluß verkleinern.

# 2.7 Anlagen

Um eine Anlagen-Suche durchzuführen, geht man links im Menü auf Anlagen. Über die nachfolgende Maske können die Sucheinstellungen definiert werden.

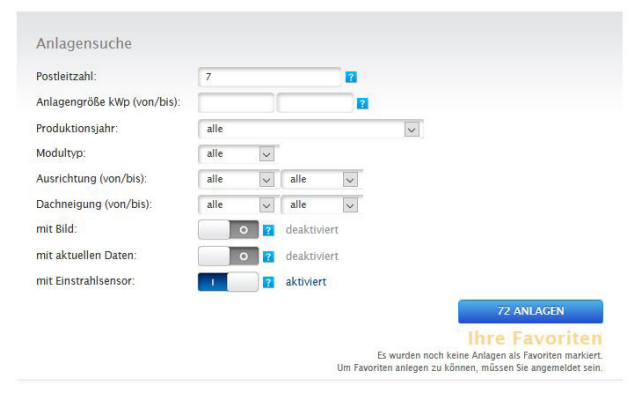

Abb.: Beispiel - Anlagen-Suche mit gesetzen Filtern

In der Suche hat man folgende Option um die Suche zu filtern:

- Postleitzahl Ihres Standortes
- Anlagengröße von bis
- Produktionsjahr
- Modultyp
- Ausrichtung von bis
- Dachneigung von bis

Über die Aktivierung nachfolgender Punkt kann das Ergebnis der Suche noch weiter eingeschränkt werden:

- mit Bild
- mit aktuellen Daten
- mit Einstrahlsensor

Über den Button "Anlagen" kann man sich die Suche anzeigen lassen.

Die dazugehörige Übersicht zeigt die installierten Wechselrichter, ihre Leistung, Modulhersteller, Baujahr, Ausrichtung und Dachneigung der Anlagen. Falls kein Bild der Anlage veröffentlicht wurde, wird ein Standardfoto benutzt.

Außerdem finden Sie in der rechten Spalte einen Überblick über den aktuellen Ertrag der Anlagen.

#### Anlagen als Favoriten anlegen

Anlagen können bei Bedarf (bspw. um Vergleichswerte heranzuziehen) auch als Favoriten abgespeichert werden. Diese Anlagen erscheinen zum einen links, in der Navigation, unter Favoriten sowie unter Anlagen, als Schaubild.

Um Favoriten anzulegen ruft man, links in der Navigation, den Menüpunkt "Anlagen" auf. Anschließend führt man eine Anlagensuche durch.

Die gefundenen Anlagen können über den im Schaubild vorhandenen Stern, als Favorit hinzugefügt werden (siehe nachfolgende Abbildung: "Beispiel - Anlage, als Favorit anlegen"). Es können sowohl öffentlich sichtbare, als auch nicht öffentlich sichtbare Anlagen, als Favoriten abgespeichert werden.

Bei nicht öffentlich sichtbaren Anlagen ist dies nur insofern relevant, falls diese Anlagen in absehbarer Zeit auf öffentlich sichtbar gestellt werden, um dann die Werte heranziehen zu können. Den Unterschied ob es sich bei dem Schaubild der Anlage, um eine öffentlich sichtbare dreht, ist daran zu sehen, dass neben dem Anlagenbild "zur Anlage" eingeblendet wird. (Siehe Abbildung: "Beispiel - öffentlich sichtbare Anlage"). Favoriten können wieder gelöst werden, indem ein weiteres Mal auf den Stern geklickt wird.

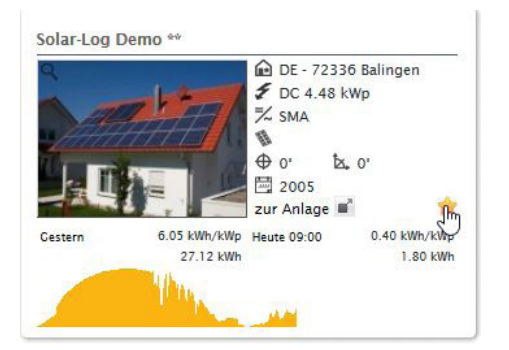

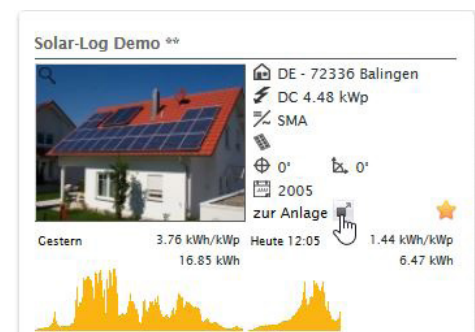

Abb.: Beispiel - Anlage, als Favorit anlegen Abb.: Beispiel - öffentlich sichtbare Anlage

#### Hinweis

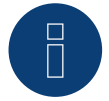

Um Favoriten anlegen zu können ist es notwendig, dass man sich zuvor in seinem Account einloggt.

Das Urheberrecht dieser Anleitung verbleibt beim Hersteller. Kein Teil dieser Anleitung darf in irgend einer Form ohne die schriftliche Genehmigung der Solare Datensysteme GmbH reproduziert oder unter Verwendung elektronischer Systeme verarbeitet, vervielfältigt oder verbreitet werden. Änderungen vorbehalten. Alle Angaben erfolgen ohne Gewähr und Anspruch auf Vollständigkeit. Zuwiderhandlungen, die den o. g. Angaben wider sprechen, verpflichten zu Schadensersatz. Alle in dieser Anleitung genannten Marken sind das Eigentum ihrer jeweiligen Hersteller und hiermit

anerkannt.

DE | 09.2017 Version 1.1 | SolarLog\_User\_Manual\_WEB\_Enerest\_Home\_DE DE | 09.2017 Version 1.1 | SolarLog\_User\_Manual\_WEB\_Enerest\_Home\_DE

# .I. Solar-Log

Solare Datensysteme GmbH

72351 Geislingen-Binsdorf

Fon: +49(0) 7428-9418-200 Fax: +49(0) 7428-9418-280

Fuhrmannstraße 9

info@solar-log.com www.solar-log.com www.solarlog-WEB.com

Germany